#### **NUEVA PRESENTACIÓN ELECTRÓNICA GENERAL PARA LOS CENTROS**

Se ha puesto a disposición de la comunidad educativa a través de la Secretaría Virtual, un nuevo servicio que permite presentar documentos, escritos y solicitudes diversas en el registro electrónico de los centros.

Este nuevo servicio se llama "Presentación Electrónica General" (PEG) y previa autenticación, permite que cualquier persona desde internet, presente documentos en el "Registro Electrónico de Entrada" de los centros, **SIN TENER QUE DESPLAZARSE AL CENTRO**.

Acceso: <https://www.juntadeandalucia.es/educacion/secretariavirtual/solicitudes/>

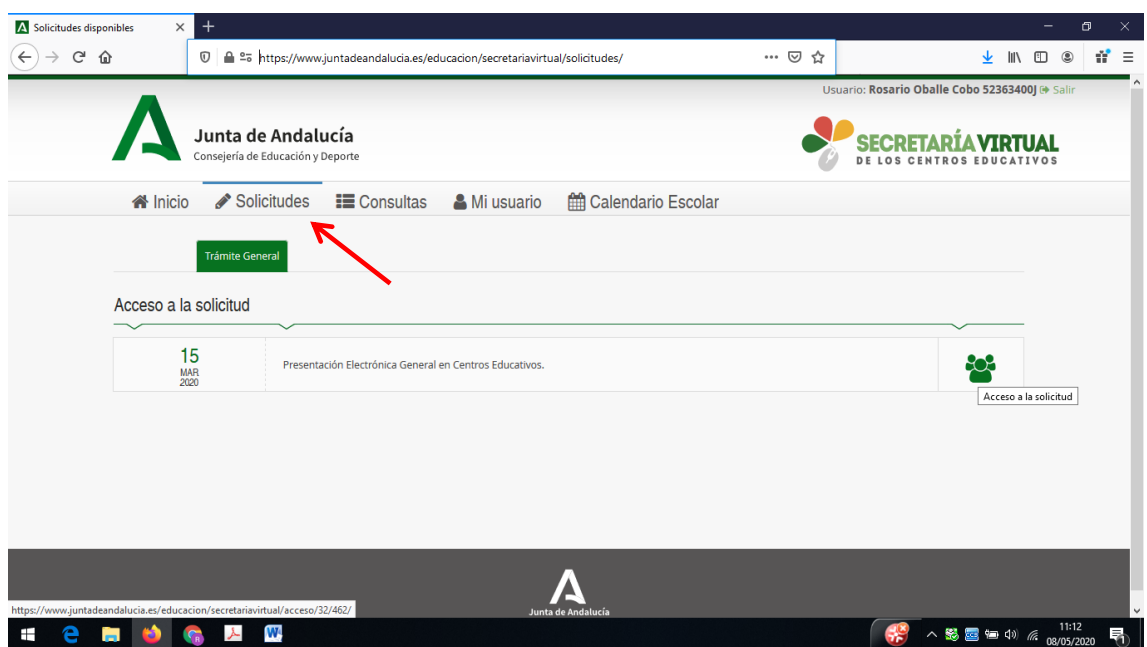

#### **IMPORTANTE:**

Este formulario **NO es para presentar solicitudes del procedimiento de admisión y matrícula** en los centros educativos.

Esta utilidad facilita a la comunidad educativa la presentación de escritos y documentos en los centros educativos para trámites que no dispongan ya de un trámite específico disponible en la Secretaría Virtual.

Hay tres posibilidades de acceder para realizar el trámite:

- 1. Certificado Digital.
- **2. AUTENTICACIÓN - IDEA (CON USUARIO Y CONTRASEÑA DE PASEN/SÉNECA).**
- 3. Autenticación Cl@ve (DNI electrónico….)

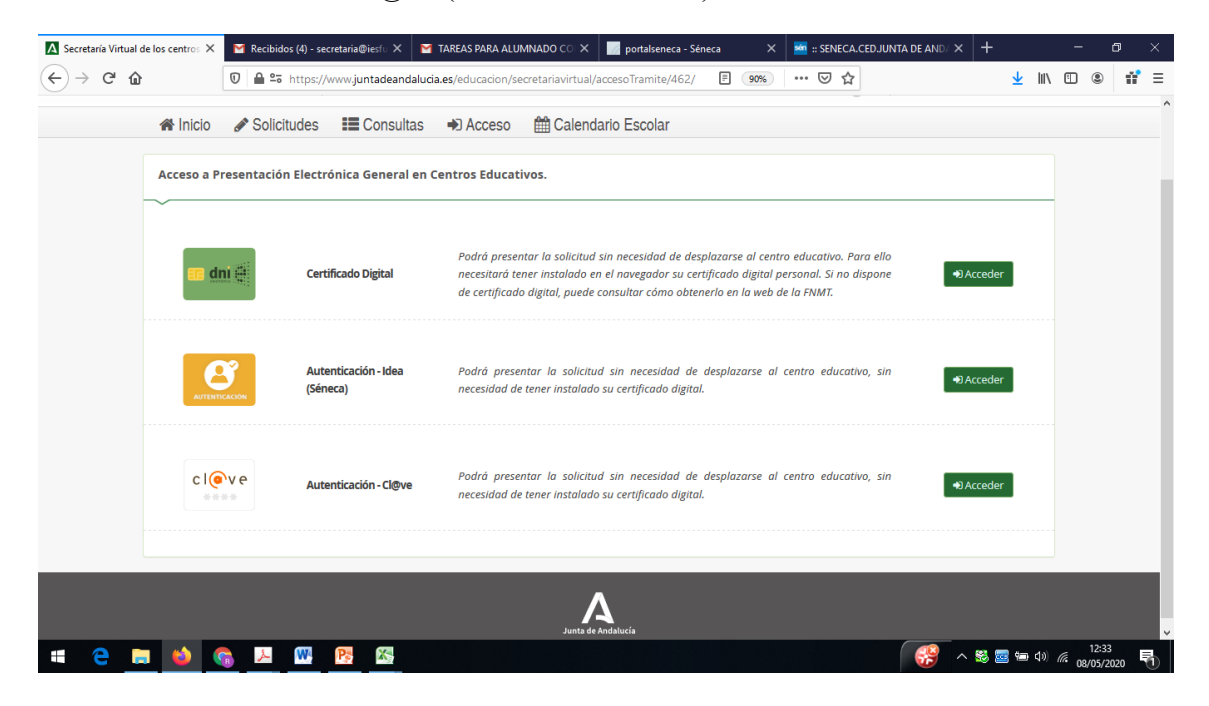

## **RECOMENDAMOS EL USO DE LA OPCIÓN 2, IDENTIFICÁNDOSE CON EL USUARIO Y CONTRASEÑA DE PASEN O SÉNECA**

Tras identificarnos con alguna de las tres posibilidades indicadas, pinchamos en Siguiente  $\rightarrow$ 

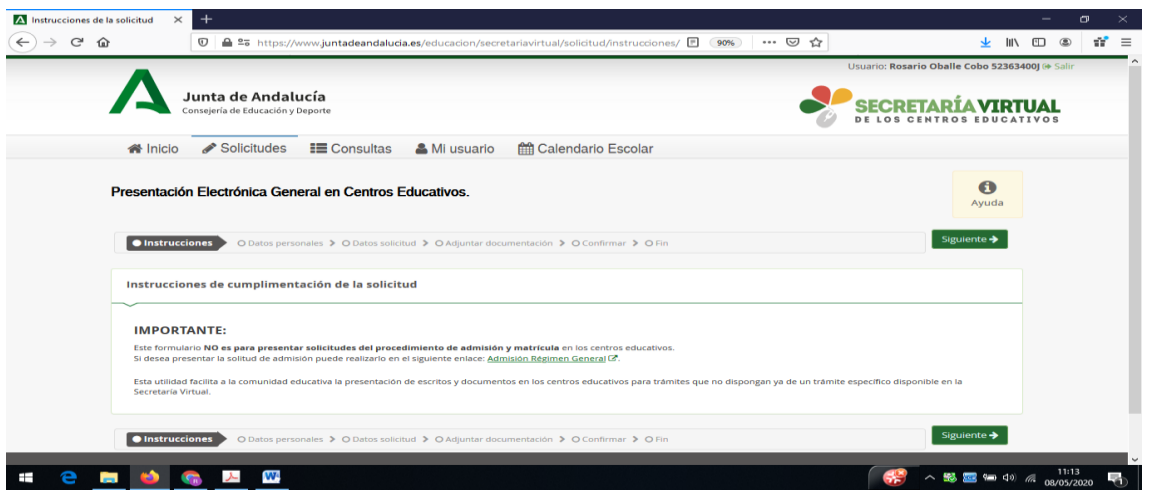

#### **PÁGINA 1: DATOS PERSONALES**

Nos aparece una pantalla con nuestros datos personales, donde tenemos que completar nuestra dirección, teléfono y correo electrónico, pinchamos en

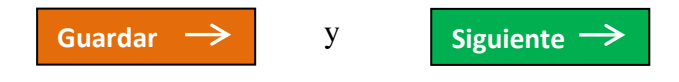

## **PÁGINA 2: CENTRO AL QUE VA DIRIGIDA LA SOLICITUD, MOTIVO Y PERSONA QUE LA PRESENTA**

Seleccionamos el centro donde vamos a presentar la solicitud. En este caso, en Denominación escribimos FUENTEPIÑA y pinchamos en la lupa. De esta forma, se rellena automáticamente.

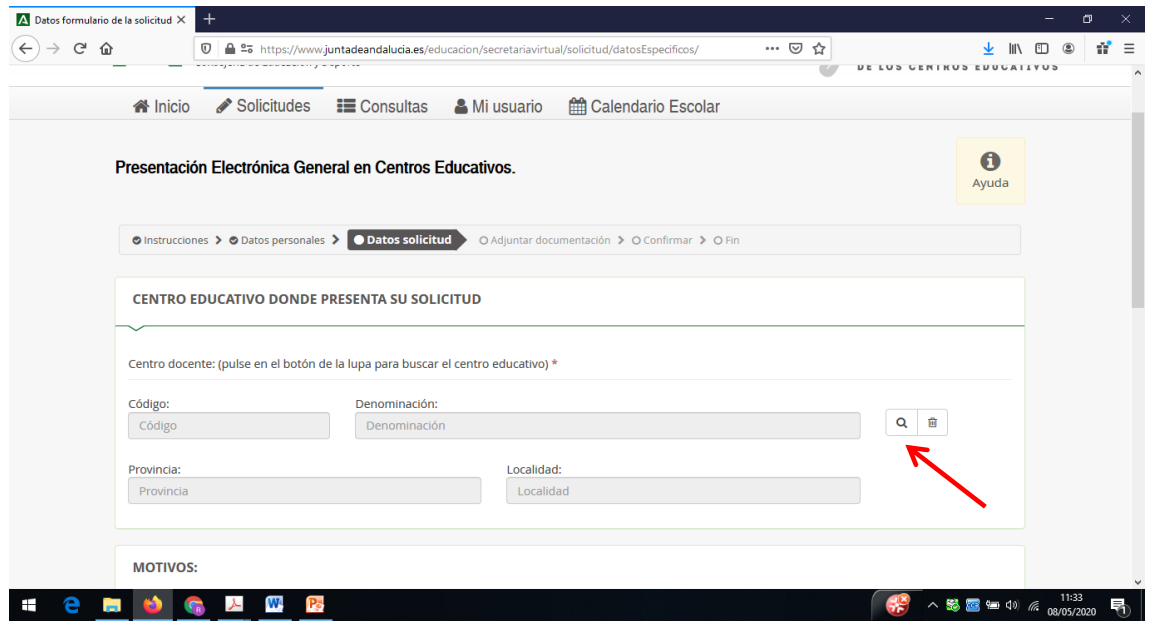

Seguidamente indicamos los motivos de nuestra solicitud y seleccionamos en el desplegable quien presenta la solicitud.

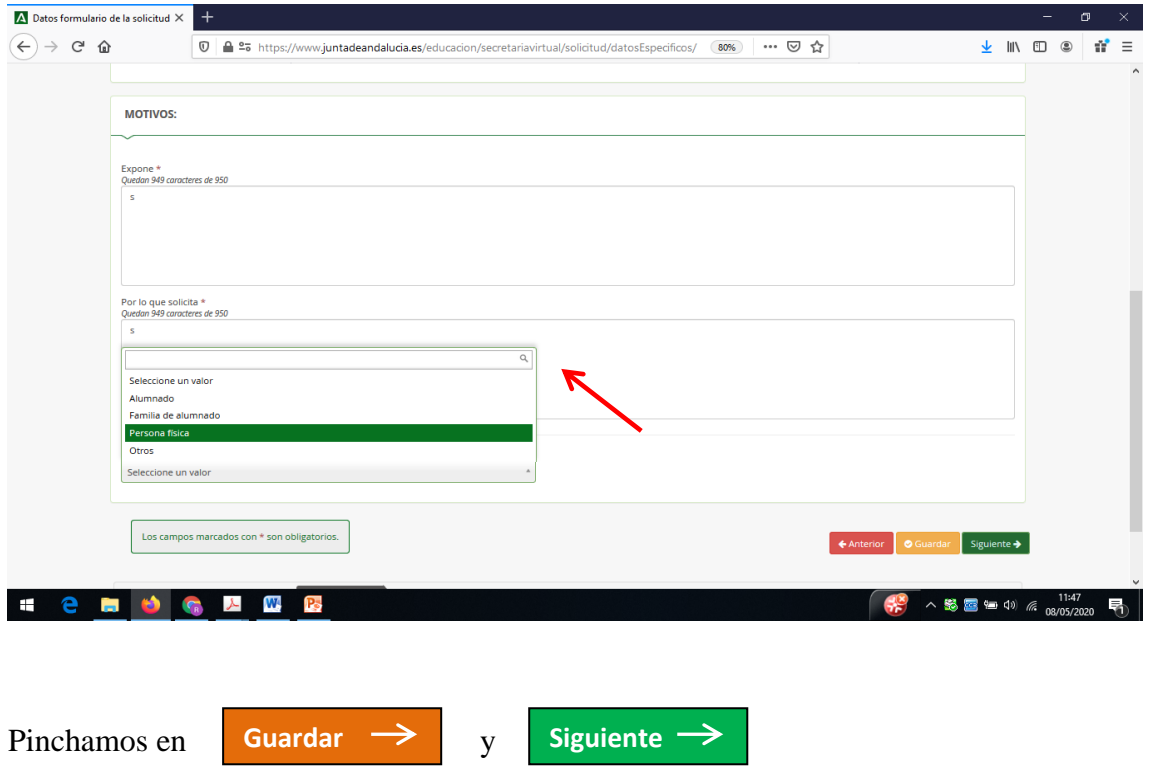

### **PÁGINA 3: AÑADIR DOCUMENTACIÓN**

En esta página vamos a incorporar la documentación. Para ello, seleccionamos otra documentación e indicamos los motivos de subida de la documentación (por ejemplo: solicitud de certificado de notas, solicitud de certificado de matrícula, ….).

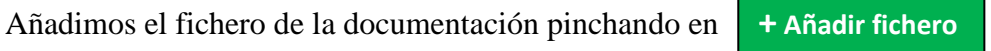

Cada fichero que añadamos debe estar en formado pdf y con un tamaño máximo de 10MB.

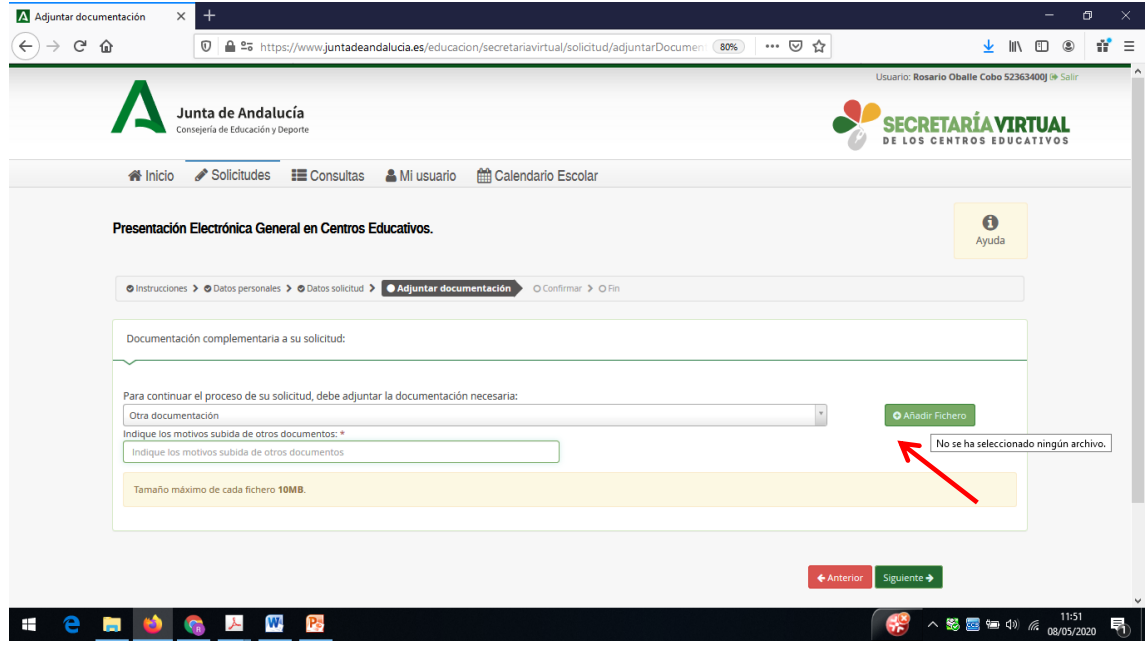

Cuando hallamos añadido todos los ficheros, pinchamos en **Siguiente**

# **PÁGINA 4: CONFIRMAR SOLICITUD**

Ahora hay que confirmar la solicitud. Para ello hay que firmar y presentar pinchando en

**Firmar y presentar la solicitud (SMS)**

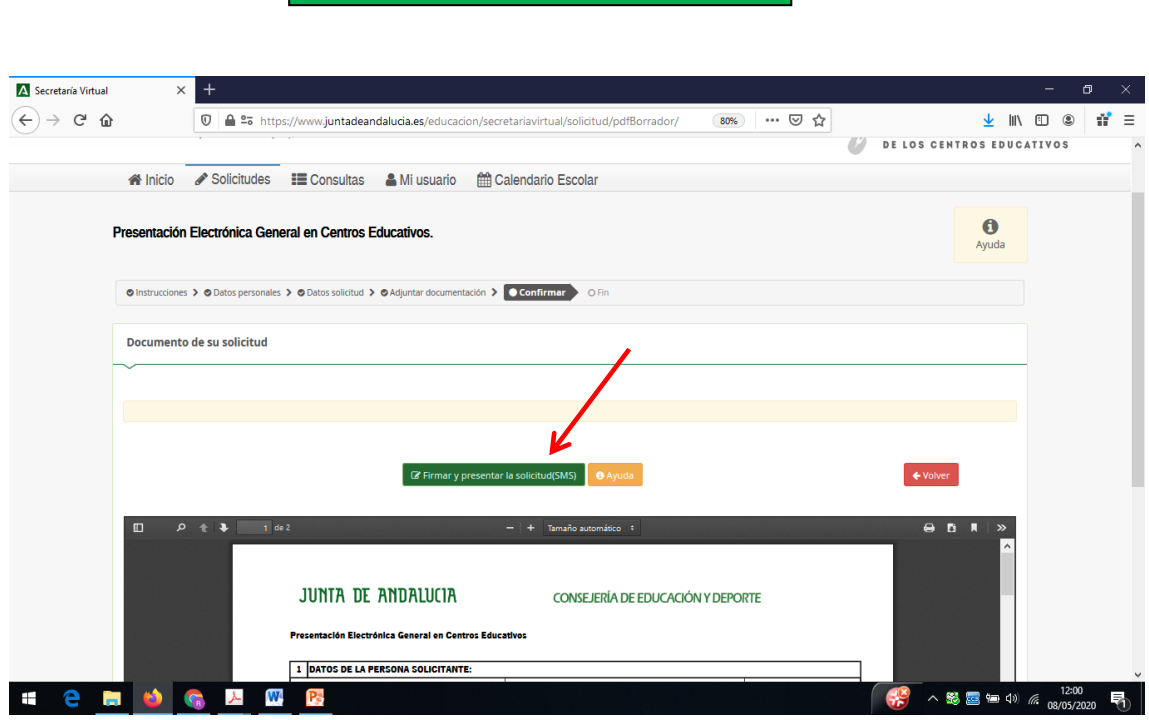

Introducimos el número de teléfono móvil al que queremos que nos envíen la clave para firmar.

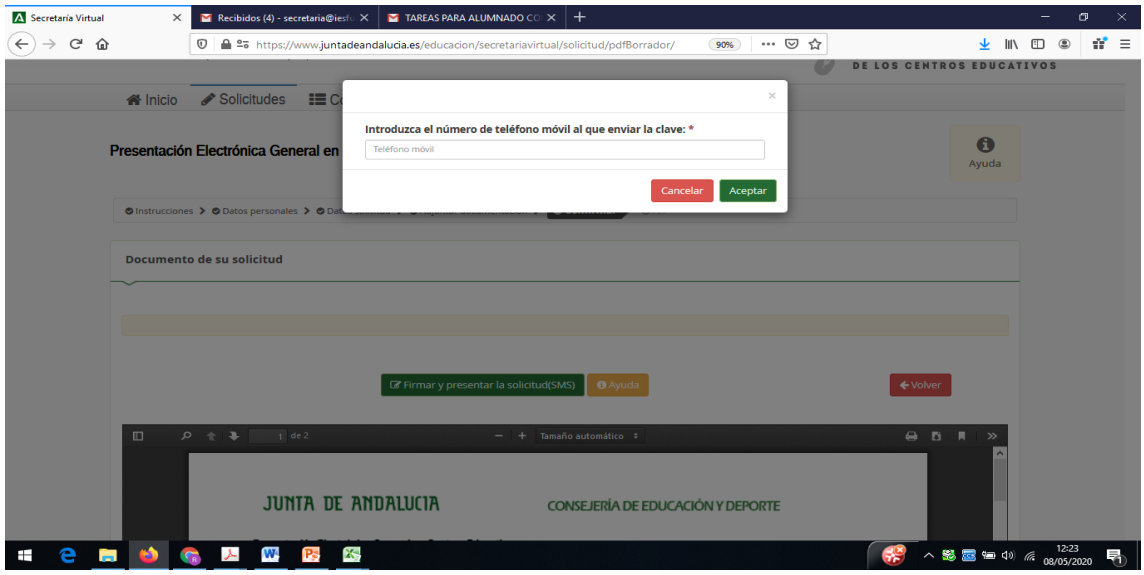

Con la clave recibida, firmamos la solicitud.

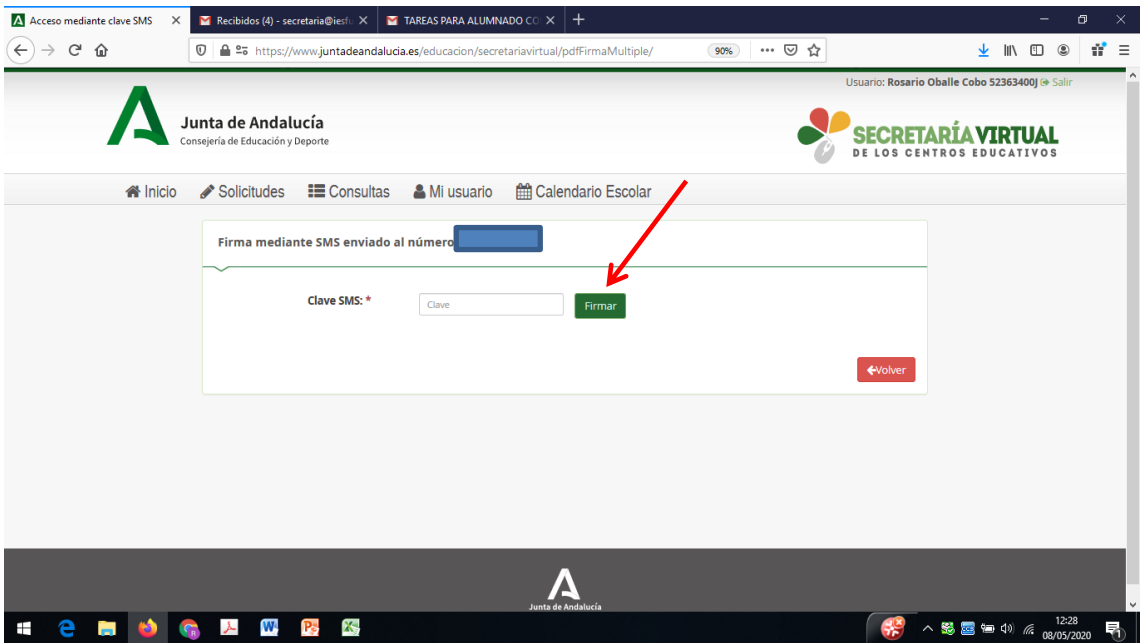